# MEDICATION MODULE ADDENDUM

(INCLUDING E-PRESCRIBING)

# **Contents**

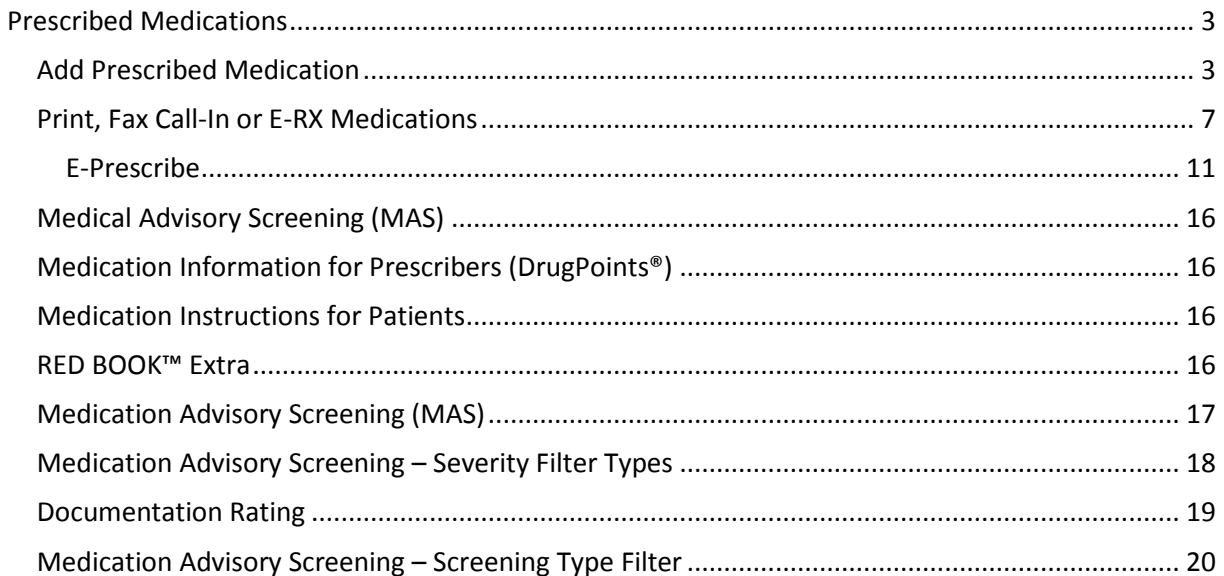

# **Prescribed Medications**

<span id="page-2-0"></span>The following addendum highlights changes to the Prescribed Medication Module including E-Prescribing. There are several ways to access the Prescribed Medications List screen.

# <span id="page-2-1"></span>**Add Prescribed Medication**

Access the Consumers Prescribed Medication List Screen:

The following page will be displayed:

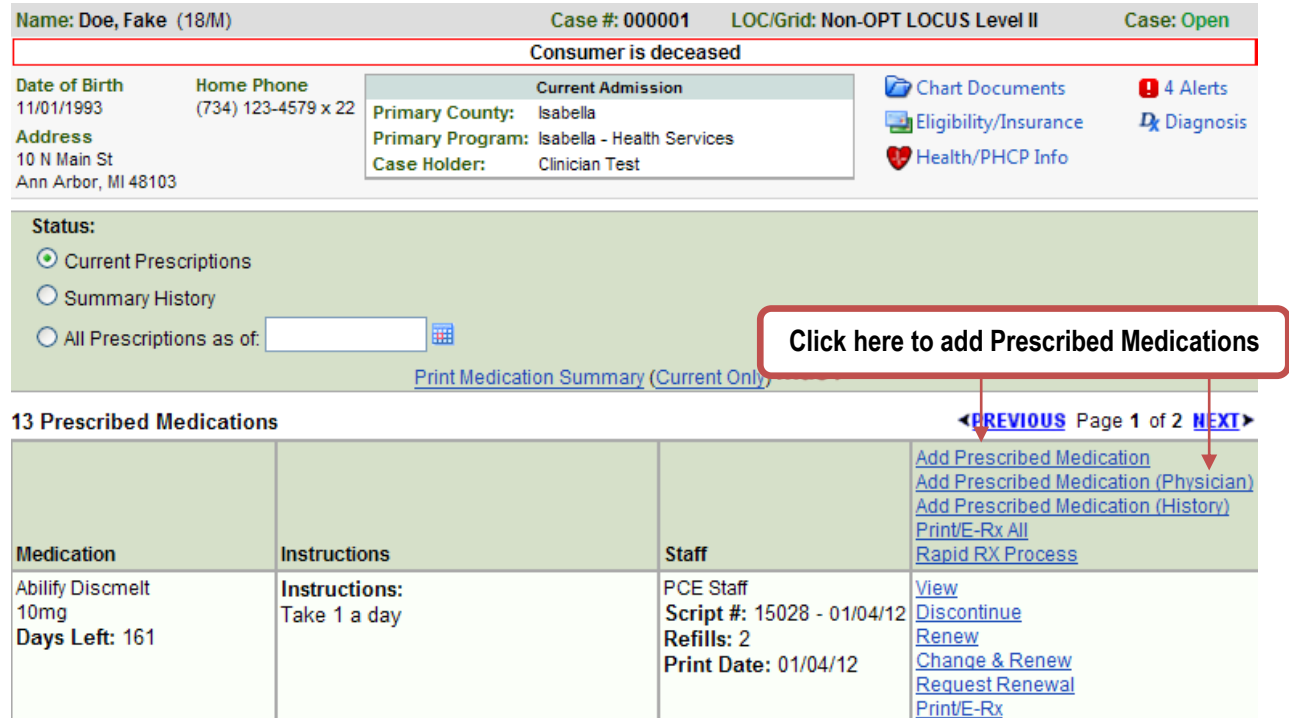

Click the Add Prescribed Medication link or the Add Prescribed Medication (Physician) link (only  $\bullet$  . available to Doctors) to add a new prescribed medication.

The following page will be displayed:

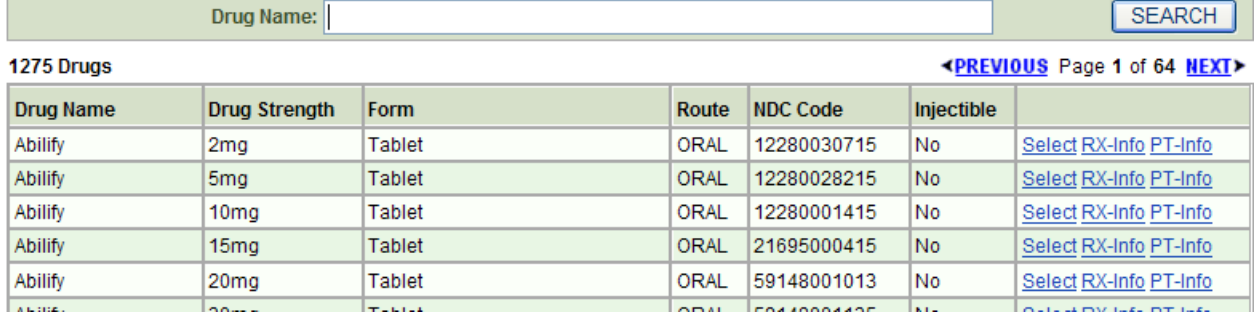

Enter the drug name, as you begin to type the drug name a drop down will be displayed with the  $\bullet$  . drug names that begin with the characters typed:

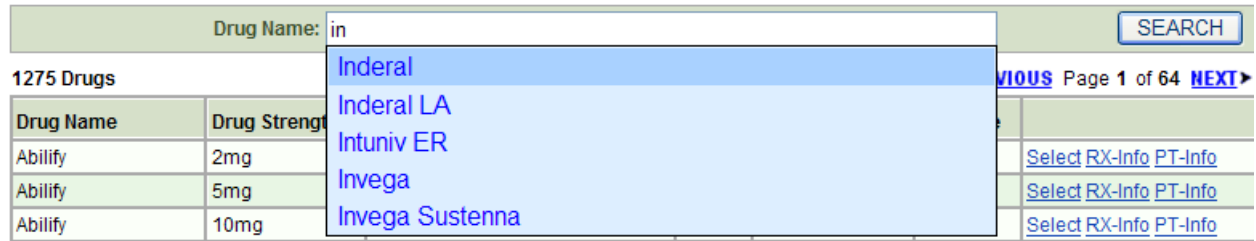

Use the down arrow button  $\downarrow$  on your keyboard to select the drug and dosage you were  $\bullet$ searching for. Hit the enter button twice to select and search for the select drug.

#### **HOT TIP**

**You can click the RX-Info or PT-Info link to display prescription or patient information. Click the RX-Info link and a separate window will be displayed with the DrugPoint® Summary Dosing & Indications for the drug. By Clicking the PT-Info link a separate window will open with the Patient Drug Information.** Click the **Print** button in the top left corner to print the information. Click the in the top right-hand corner to close the window.

Once the correct medication and drug strength is displayed click the Select link to the right of the medication.

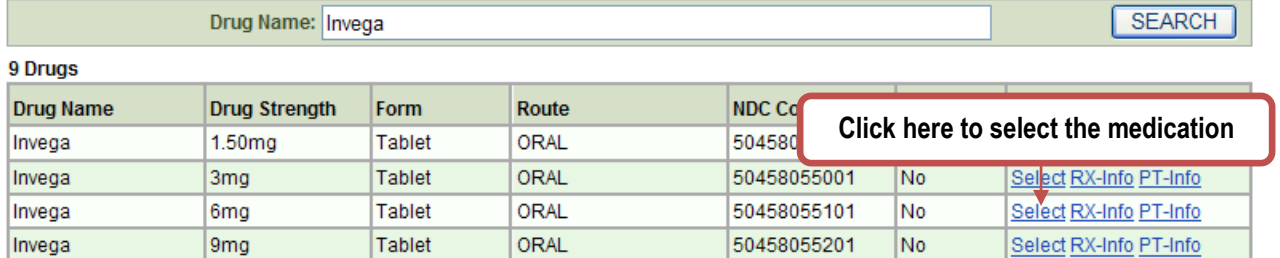

The Medication Advisory Screening will be displayed. The name, strength and form of the medication will be "pulled" into the next screen.

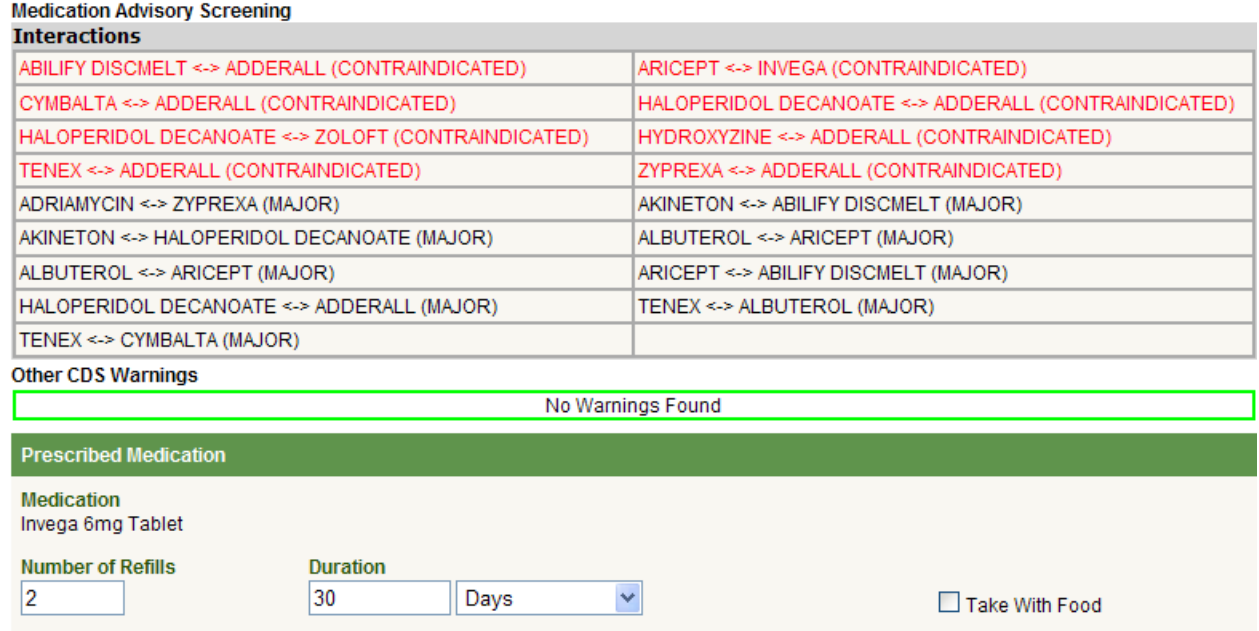

- Enter the following information:  $\bullet$ 
	- o **Number of Refills –** Enter the Number of refills. Enter zero (0) for no refills.
	- o **Duration –** Enter the duration amount then use the Drop-Down menu to select duration type.
	- o **Take with Food** Use the checkbox if the medication should be taken with food.

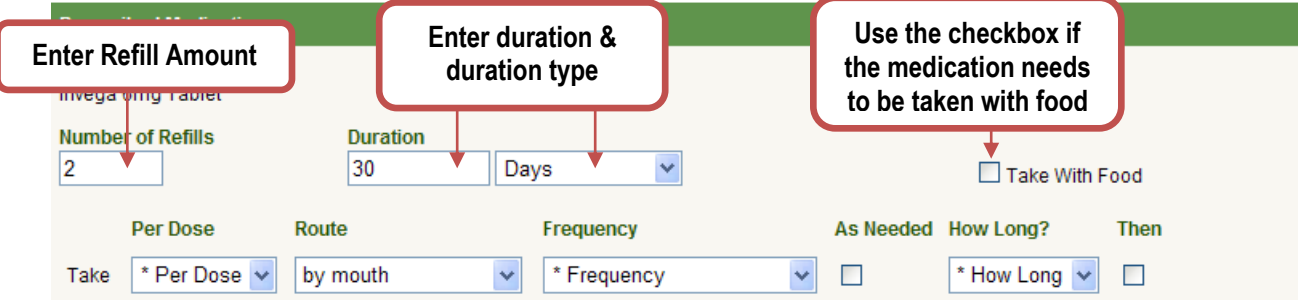

- o **Enter the Titration(s) –** \*\*Do Not use the Titrations for Injectables\*\*
	- **Per Dose –** Use the Drop-Down menu to select the amount per dose.
	- **Route –** Use the Drop-Down Menu to select the correct route.  $\bullet$
	- **Frequency –** Use the Drop-Down menu to select the frequency for each dosage.
	- **As Needed –** Use the checkbox to mark this medication as "As Needed".
	- **How Long? –** Use the Drop-Down menu to select the number of days the medication  $\bullet$ needs to be taken.
	- **Then –** Use the checkbox to indicate a new titration would follow.
	- Click the **Add More Titrations** link if needed.  $\bullet$

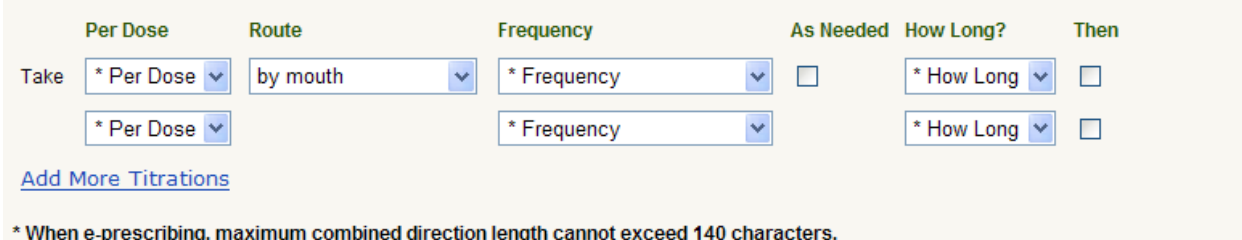

#### **\*\*Please Note\*\***

**When e-prescribing, the maximum combined direction length cannon exceed 140 characters. The 140 characters include the selected pull down directions and/or selected print directions textbox.** 

- o **Print the pull down directions –** To have the directions printed as they appear in the dropdown menu, place a checkmark in the field labeled "Print the pull down directions".
- o **D.A.W. –** To indicate that the prescription should be "Dispensed as Written" place a checkmark in the field labeled "D.A.W."
- o **Print the directions in the box below –** Use the text box for any addition directions. Also use this textbox for the Injectables directions. Dosage amounts will vary from the prescribed vial, exact dosage can be written out in this textbox. Be sure to place a checkmark in the checkbox labeled "Print the directions in the box below" to ensure this information is displayed on the prescription.

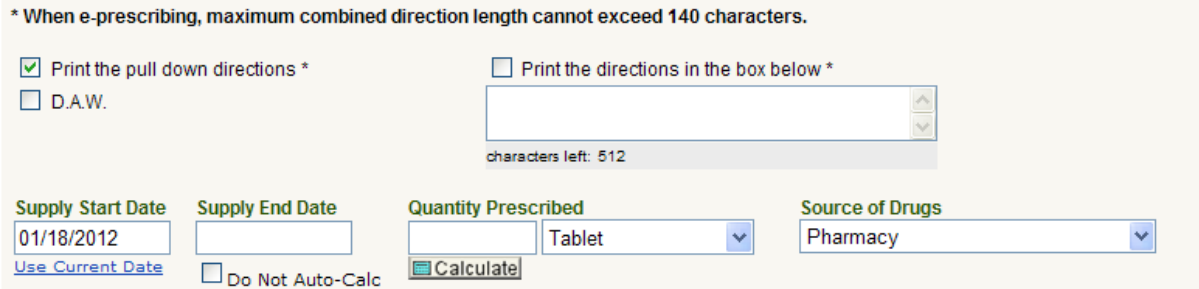

- o **Supply Start Date –** The application will pre-fill this field with the current day's date. Make any necessary changes
- o **Supply End Date –** Enter the End Date of the prescription.
- **Quantity Prescribed –** Manually enter the quantity prescribed and unit of measure. For pill form medications only you may click the **Button** button to calculate the Quantity Prescribed .
- o **Do Not Auto-Calculate –** To prevent the auto-calculation process place a checkmark in the checkbox labeled "Do Not auto-calculate End Date and Quantity Prescribed upon save"
- o **Source of Drugs –** Use the Drop-Down menu to select the source of drugs.
- o **Notes -** Use this text box to enter any notes.
- o **Order Taken By –** If this Prescription was not added by a licensed Prescriber this field will appear. The field will be pre-filled with the Current User.

o **Order Given By –** Click the **lookup** button to search for and select the Prescriber. If this prescription was added by a licensed Prescriber this field will be pre-filled with the current User's information.

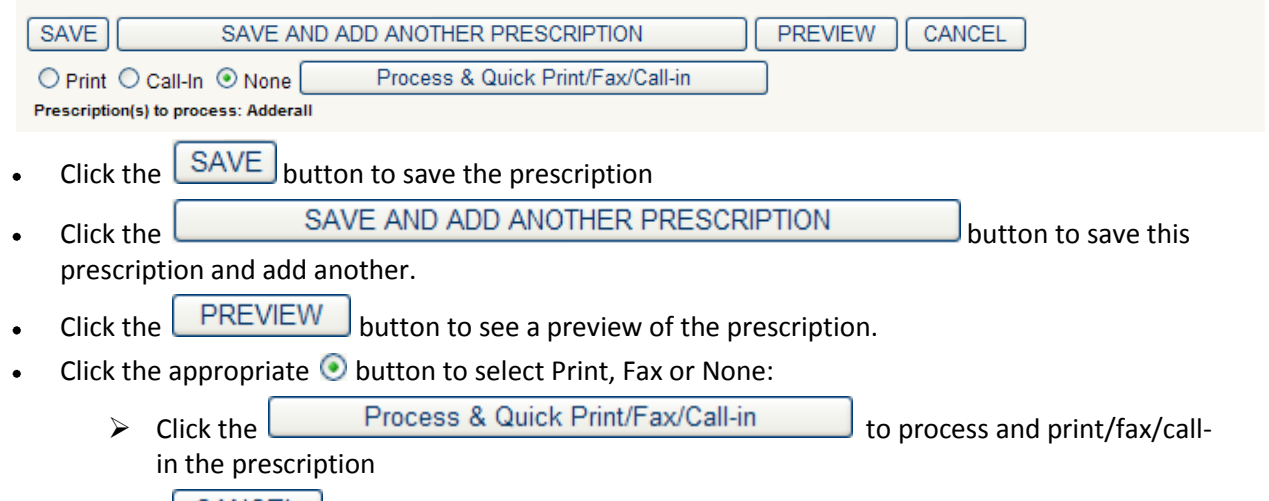

 $C$ Click the  $\Box$  button to exit without saving the prescription.

# <span id="page-6-0"></span>**Print, Fax Call-In or E-RX Medications**

The Print/E-RX link can be used to Print, Fax, Call-In and/or E-Prescribe all of the Consumer's prescribed medications. Prescriptions can also be printed, faxed, called-in and/or E-RX individually. Instructions for printing all prescriptions or individual prescriptions are the same.

The following page will be displayed:

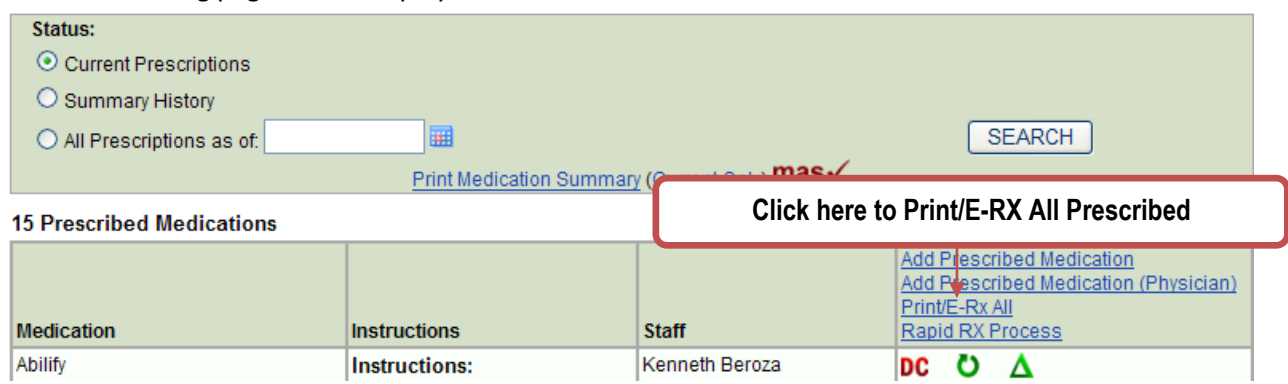

Click the Print/E-RX All link to print, fax, E-RX or call-in all prescribed medications. To print, fax,  $\bullet$ E-RX or call-in an individual prescription, click the Print/E-RX link to the right of the prescription information.

#### **17 Prescribed Medications**

#### **KPREVIOUS** Page 1 of 2 NEXT>

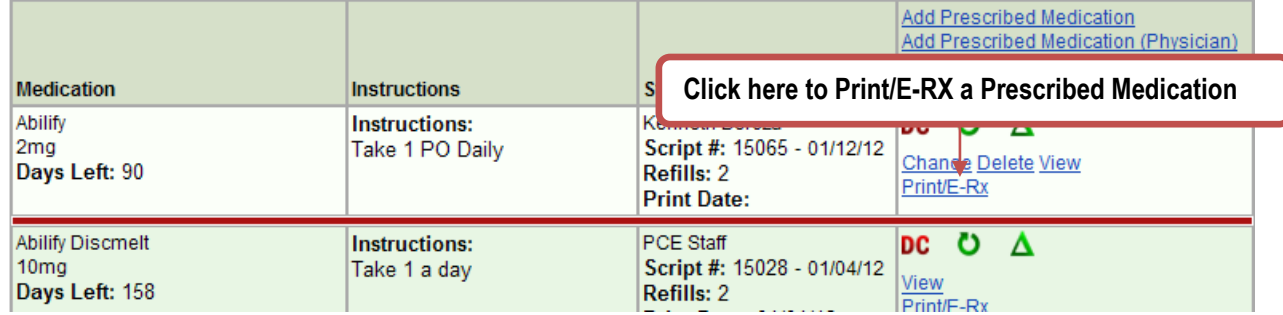

The following screen will be displayed:

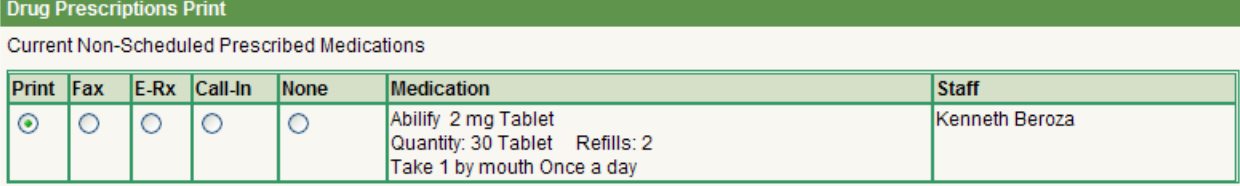

Current DEA Scheduled Prescribed Medications (Cannot be e-prescribed or faxed)

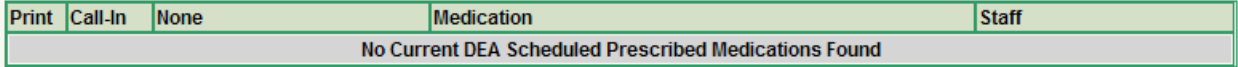

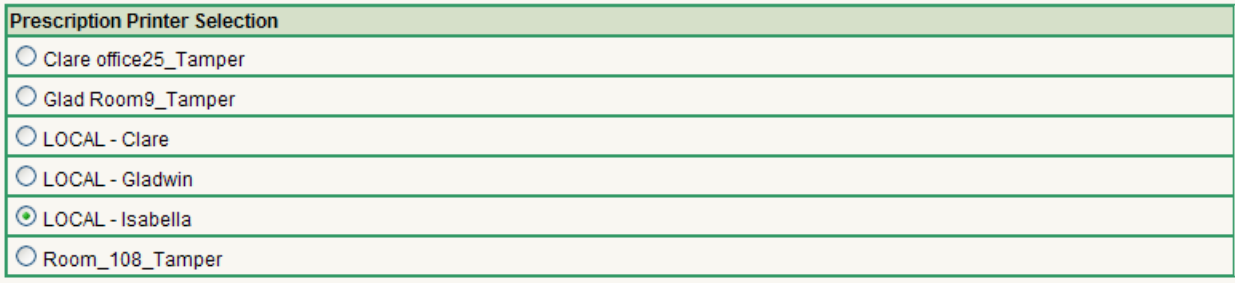

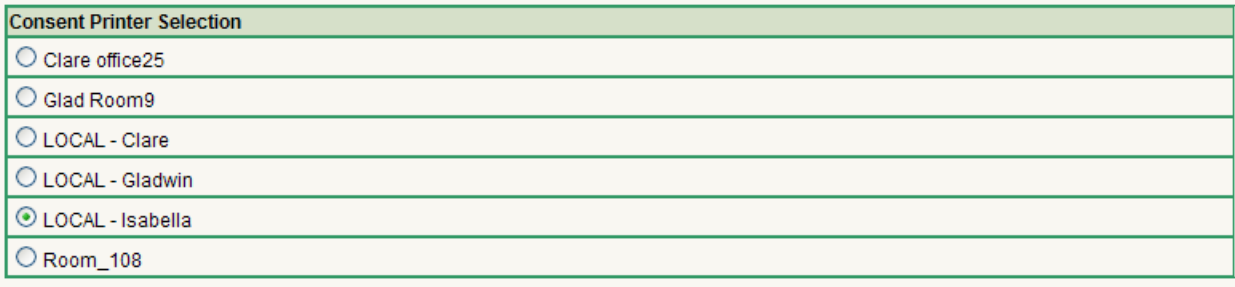

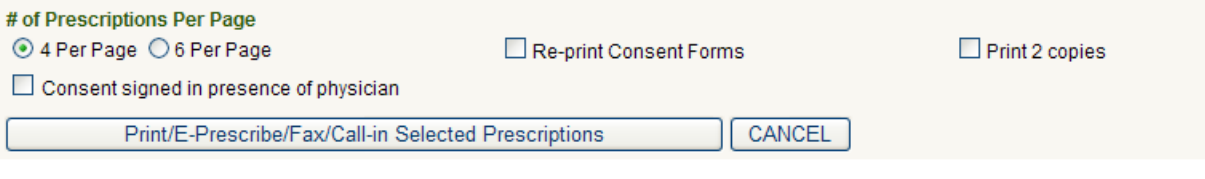

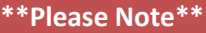

**You will no longer be able to add Pharmacies to the list. The pharmacy list is maintained by SureScripts ® and contains all NCPDP pharmacies in the United States. We synchronize our**  pharmacy list with their database nightly. You must click the **lookup** button to search for and **select the Pharmacy. To display out-of-state pharmacies be sure to uncheck the "Only show instate pharmacies" checkbox. See example below.**

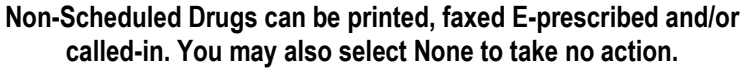

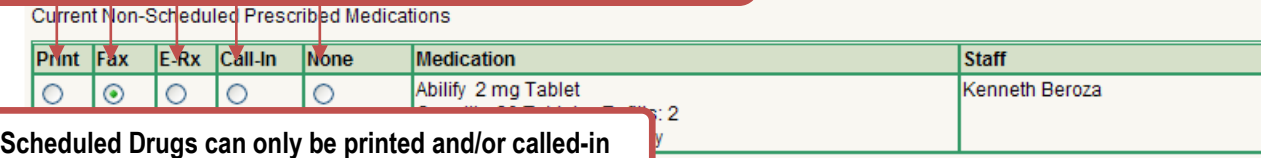

Current DEA Scheduled Prescribed Medications (Cannot be e-prescribed or faxed)

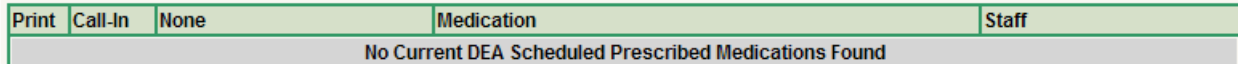

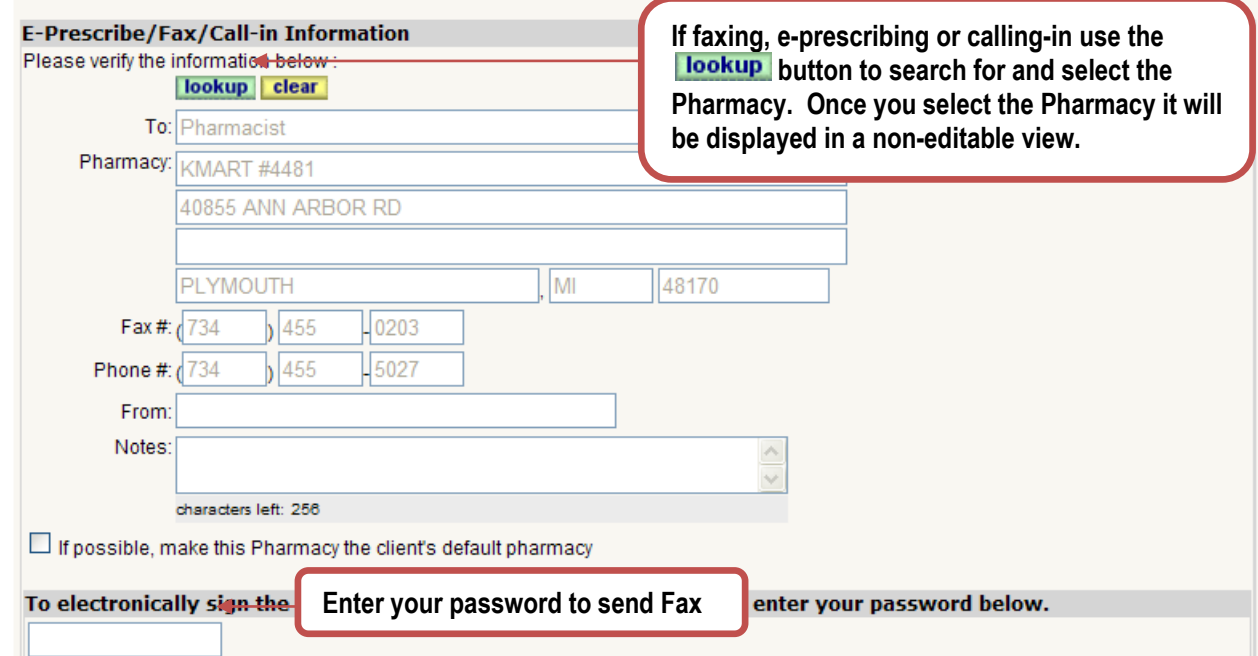

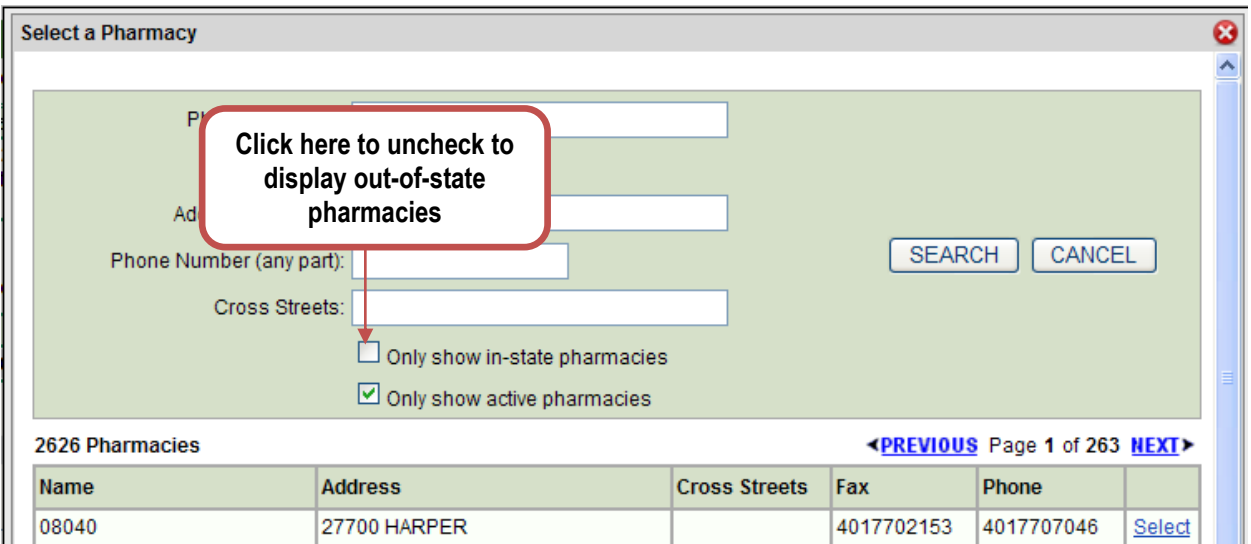

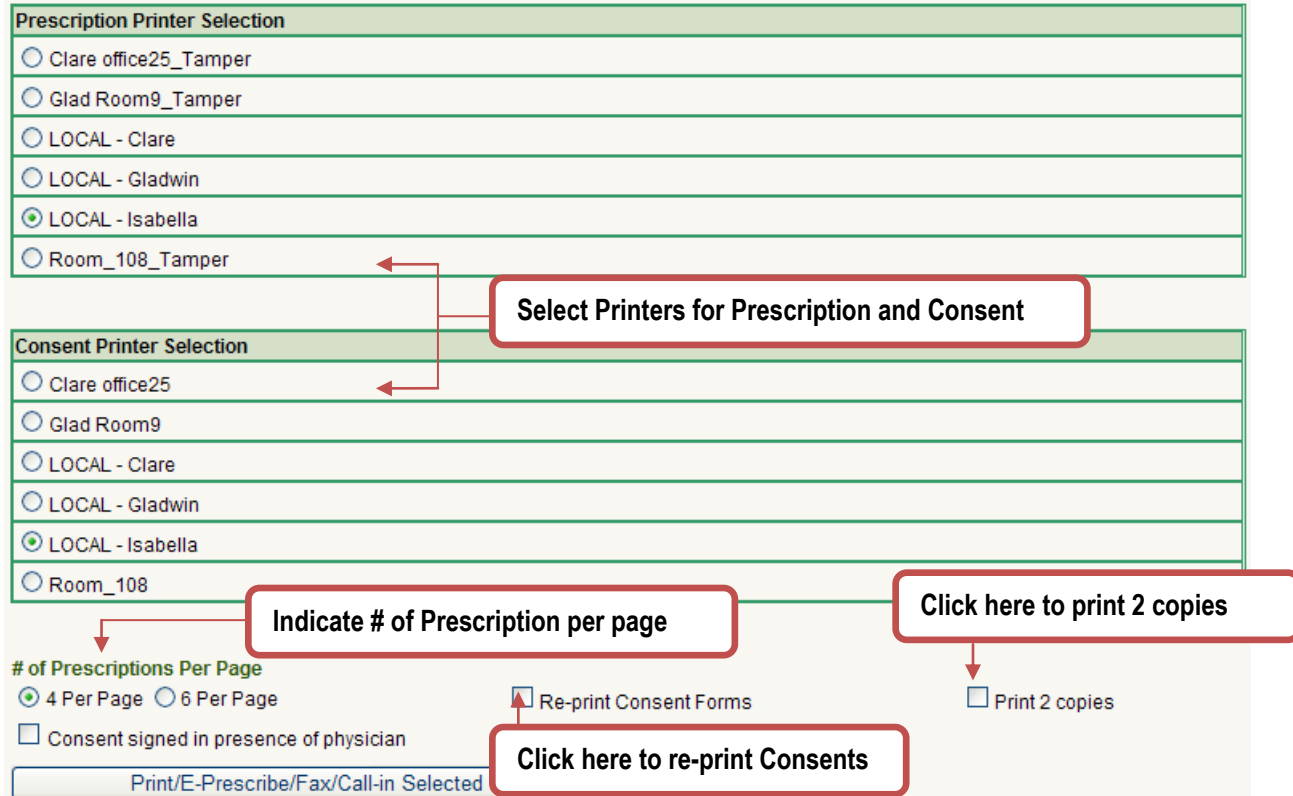

- Enter the following information:  $\bullet$ 
	- o **Non-Schedule Medications –** Indicate whether the prescription will be printed, faxed eprescribed and/or called-in by placing a checkmark in the applicable checkbox.
	- o **E-Prescribed/Fax/Call-In Information –** If fax, e-prescribe and/or call-in is selected the Pharmacy section will be displayed. Click the **lookup** button to search for and select a Pharmacy.
	- o **Default Pharmacy –** To make this Pharmacy the Consumer's default, place a checkmark in the box labeled "If possible, make this the Client's default pharmacy".
- o **Password –** If e-prescribed or fax is selected; enter your APPLICATION password to sign the prescription.
- o **DEA Scheduled Medications –** These medications can only be printed and/or called-in select by placing a checkmark in the applicable checkbox.
- o **Prescription Printer –** The Local printer will be selected by default
- o **Consent Printer –** The Local printer will be selected by default
- o **# of Prescriptions per Page** Indicate 4 or 6.
- o **Re-print Consent Forms –** To re-print a consent form place a checkmark in the box labeled "Re-print Consent Forms". Consents will automatically print annually and when a Consumer's prescribed medications change.
- o **Print 2 Copies –** To print 2 copies of the prescription place a checkmark in the box labeled "Print 2 copies"
- o **Consent signed in Physicians presence** Place a checkmark in the box labeled "Consent signed in presence of Physician" if the consent was signed by the Consumer and other applicable parties.
- Click the **Print/E-Prescribe/Fax/Call-in Selected Prescriptions** button to Print/Fax the prescriptions.

#### <span id="page-10-0"></span>**E-Prescribe**

If E-Prescribe is selected there will be series of separate windows that will open:

User Certification and Agreement:

Once you have entered your password to sign and indicate that you have read, understood and agree to be bound by the terms stated click the  $\sqrt{\frac{ACCEPT}{D}}$  button.

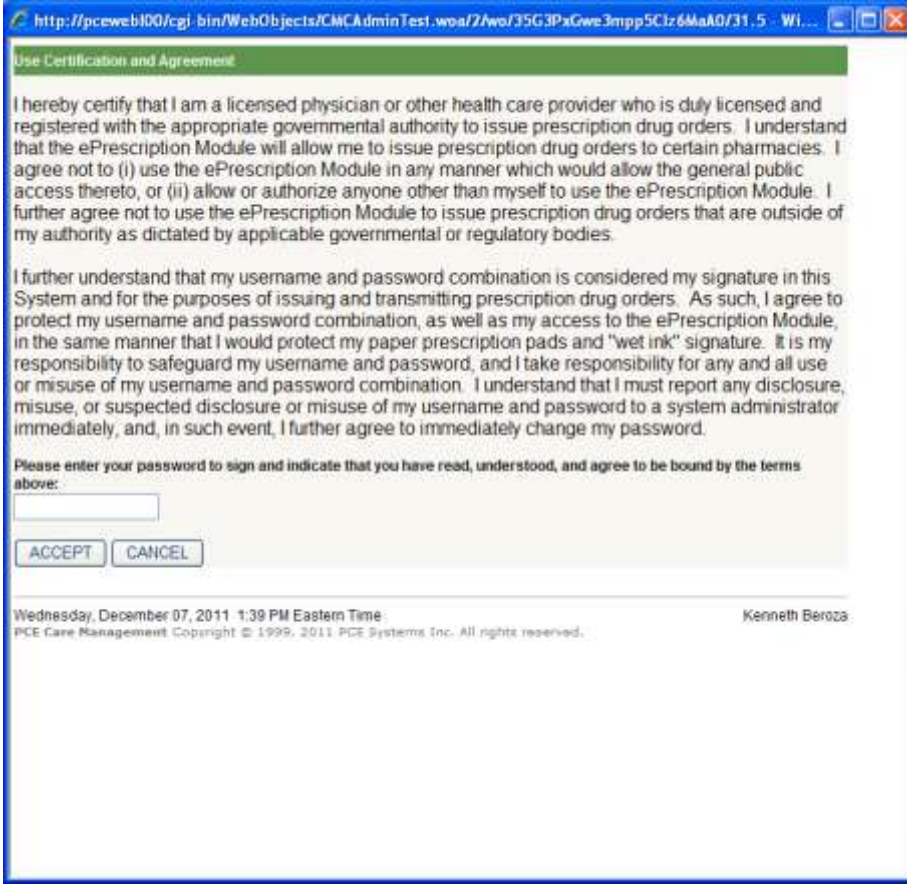

The Prescription Summary will be displayed. Please verify Patient, Prescriber, Medications and Pharmacy information. If the information is correct click the **button** button.

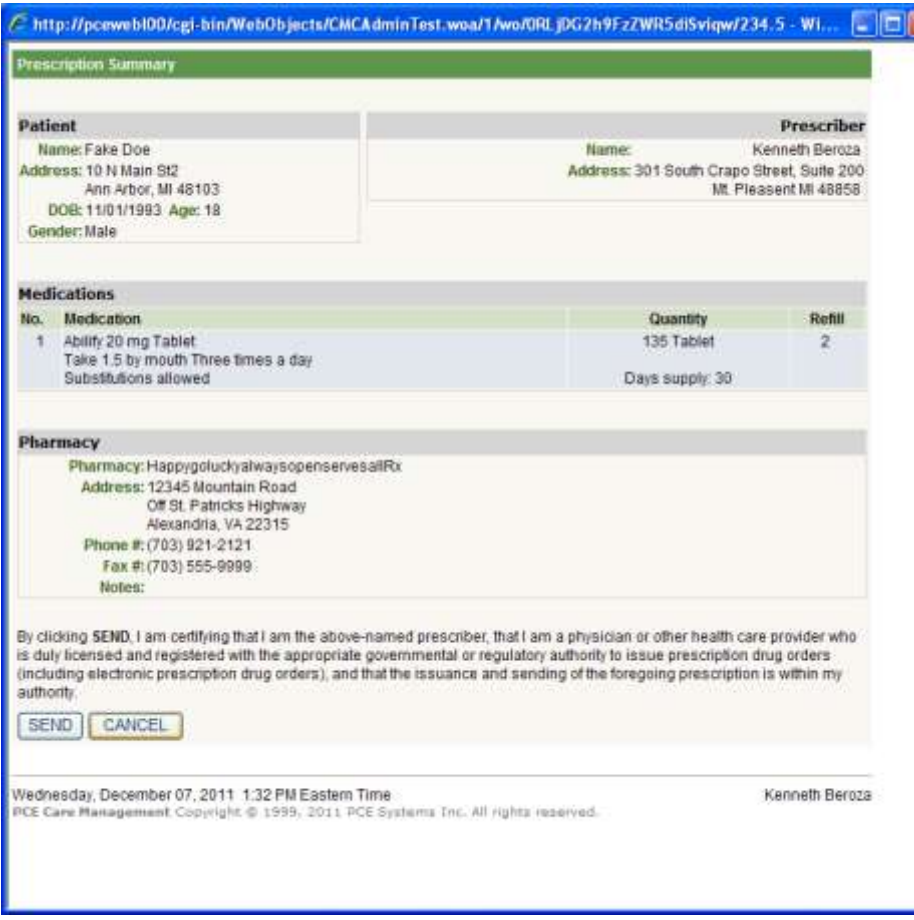

⊠

Once you click send the prescription will be sent via e-prescribing.

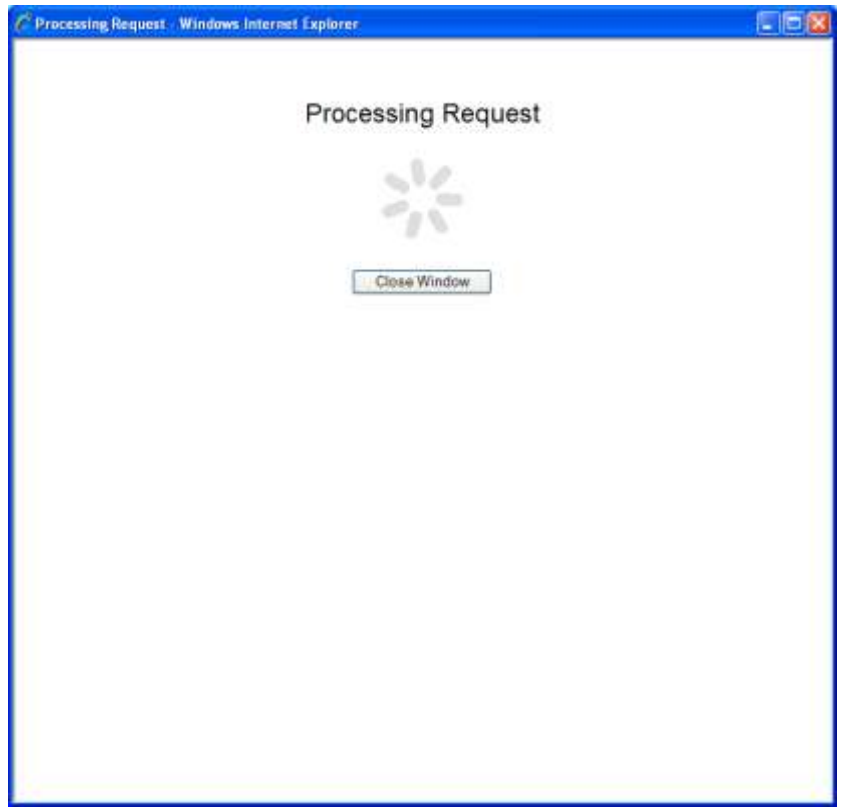

Once the prescription has been sent the following window will be displayed:

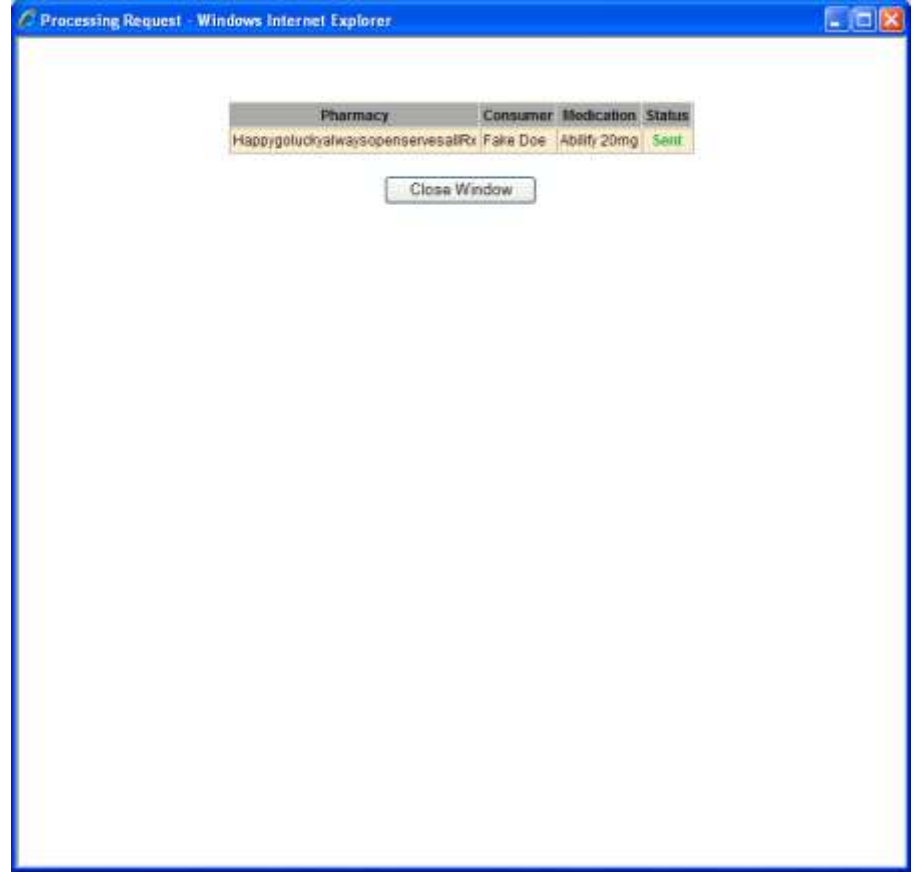

# <span id="page-15-0"></span>**Medical Advisory Screening (MAS)**

The clinical monitoring system enhances patient safety with proactive screenings to alert care providers of potential drug interactions, (13 interaction types covered) and other medication conflicts during the order entry process. All interactions are based on specific drug ingredients rather than therapeutic classes. The MAS alerts clearly document effect, mechanism, and management. Detailed summaries of the primary clinical literature and a bibliography of literature are provided.

## <span id="page-15-1"></span>**Medication Information for Prescribers (DrugPoints®)**

Rather than giving you too little or too much information, DrugPoints<sup>®</sup> gives you direct access to the exact level of drug information you need to do your job.

- Helps you prescribe, administer, and monitor drugs safely and efficiently
- Offers 1,400+ concise, unbiased, synopses on FDA-approved drugs (includes prescription and nonprescription)
- Provides summary information on:  $\bullet$ 
	- $\triangleright$  Dosing
	- $\triangleright$  Drug interactions
	- $\triangleright$  Adverse effects
	- $\triangleright$  Pregnancy warnings
	- $\triangleright$  Indications
	- $\triangleright$  Cautions
	- $\triangleright$  Therapeutic classes
	- $\triangleright$  Brand information

## <span id="page-15-2"></span>**Medication Instructions for Patients**

These patient education monographs discuss all aspects of a patient's drug regimen in easy-tounderstand language. Information for chronic medications, injectable drugs, and chemotherapeutic agents is presented.

Available in English and Spanish

#### <span id="page-15-3"></span>**RED BOOK™ Extra**

The backbone database linking every data element and clinical function, RED BOOK™ Extra provides pricing and descriptive product information for nearly 200,000 prescription and nonprescription pharmaceuticals, nutraceuticals, and bulk chemicals for compounding. When applicable, each product record includes brand name, generic name, NDC number, dosage form, strength, route, package size, and more.

© 2009 Thomson Reuters. All rights reserved.

# <span id="page-16-0"></span>**Medication Advisory Screening (MAS)**

The Medication Advisory Screening will use the following data (if it is available) when screening medications:

- Consumer's Current Medication List
- Consumer's Current "Other Medications"
- The New medication to be Prescribed to the Consumer
- Consumer's Current Allergy List (selected from the consumers Adverse Reaction/Allergy list)
- Consumer's Current Age
- Consumer's Gender
- Consumer's Current Smoking Status
- Consumer's Current Pregnancy Status
- Consumer's Current Weight
- Consumer's Current DSM VI Axis I, II and III Diagnosis Codes

There are also filters for severity level of the interactions, interaction types, to screen for and the quality of supporting documentation.

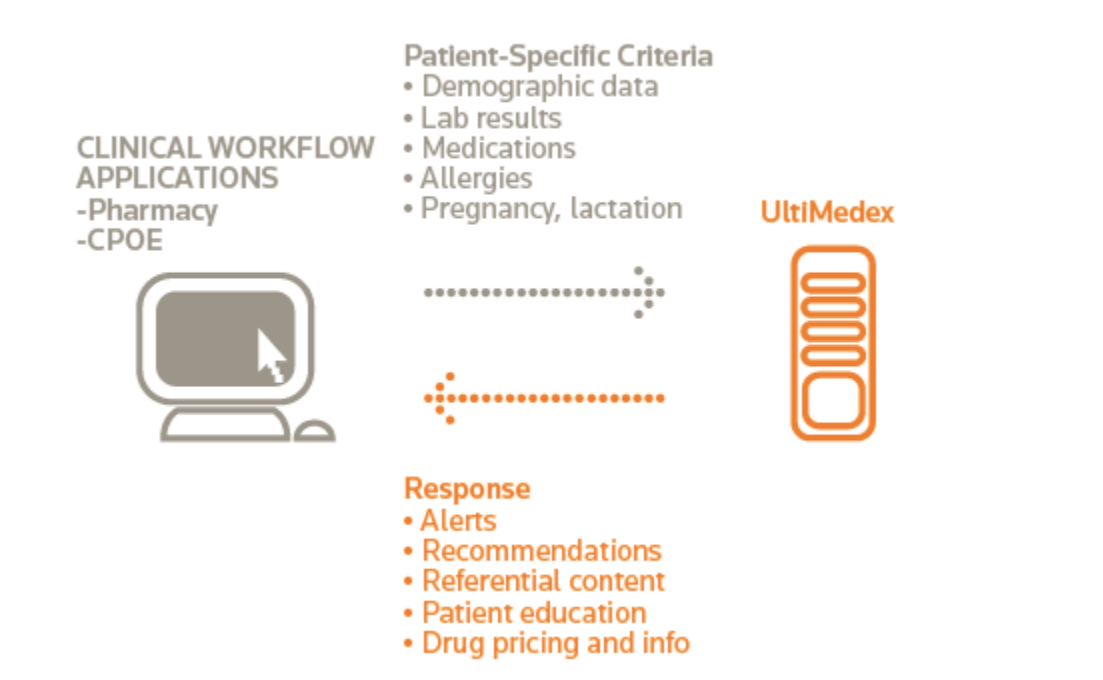

©2009 Thomson Reuters. All rights reserved

# <span id="page-17-0"></span>**Medication Advisory Screening – Severity Filter Types**

Severity Flirt Types, control the severity level of the interactions that will be displayed with each screening request. Depending on the Severity rating a user specifies. For example, if a user specifies "MAJOR", the user will receive interactions that are ranked "MAJOR" and "CONTRAINDICATED".

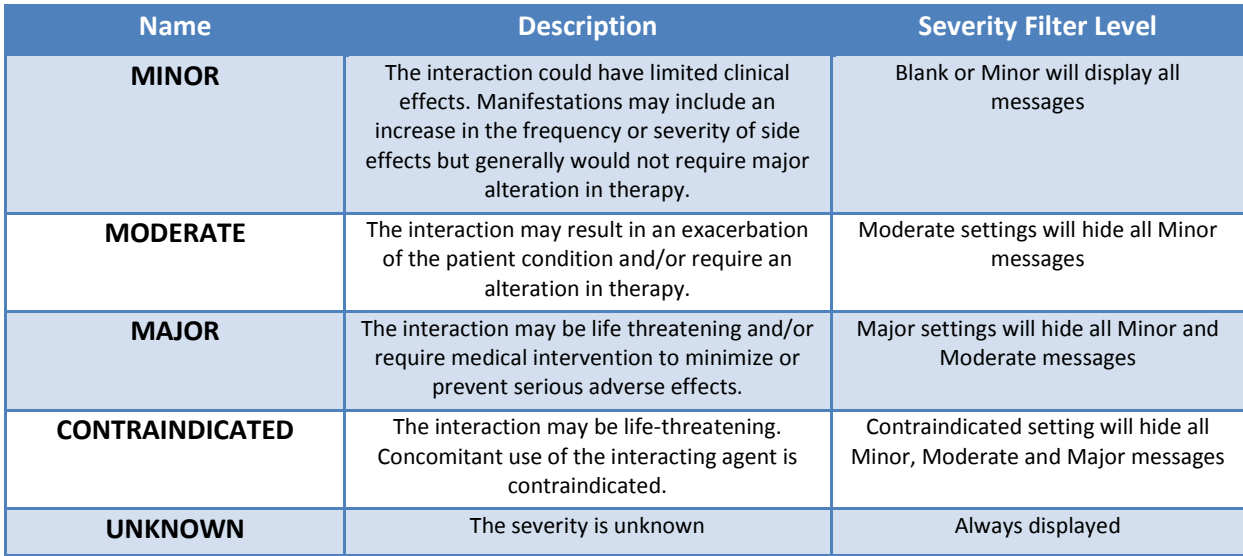

©2009 Thomson Reuters. All rights reserved.

# <span id="page-18-0"></span>**Documentation Rating**

Documentation rating is the quality of supporting documentation that will be displayed with each request. Depending on which documentation rating that is specified, a user will get all documents with the specified rating and higher. For example, if the specified rating is "FAIR", then the user will receive documents that are rated "FAIR", "GOOD", and "EXCELLENT"

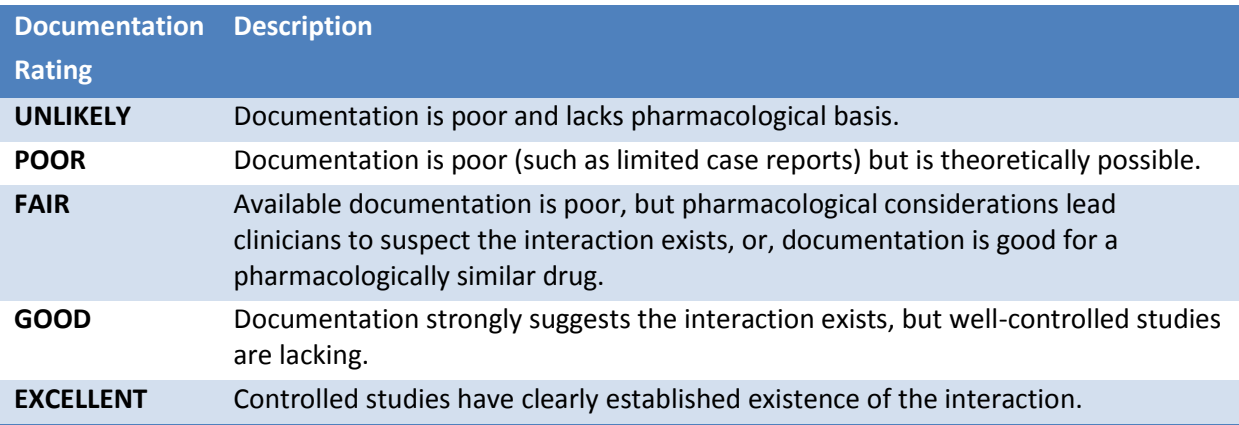

©2009 Thomson Reuters. All rights reserved.

# <span id="page-19-0"></span>**Medication Advisory Screening – Screening Type Filter**

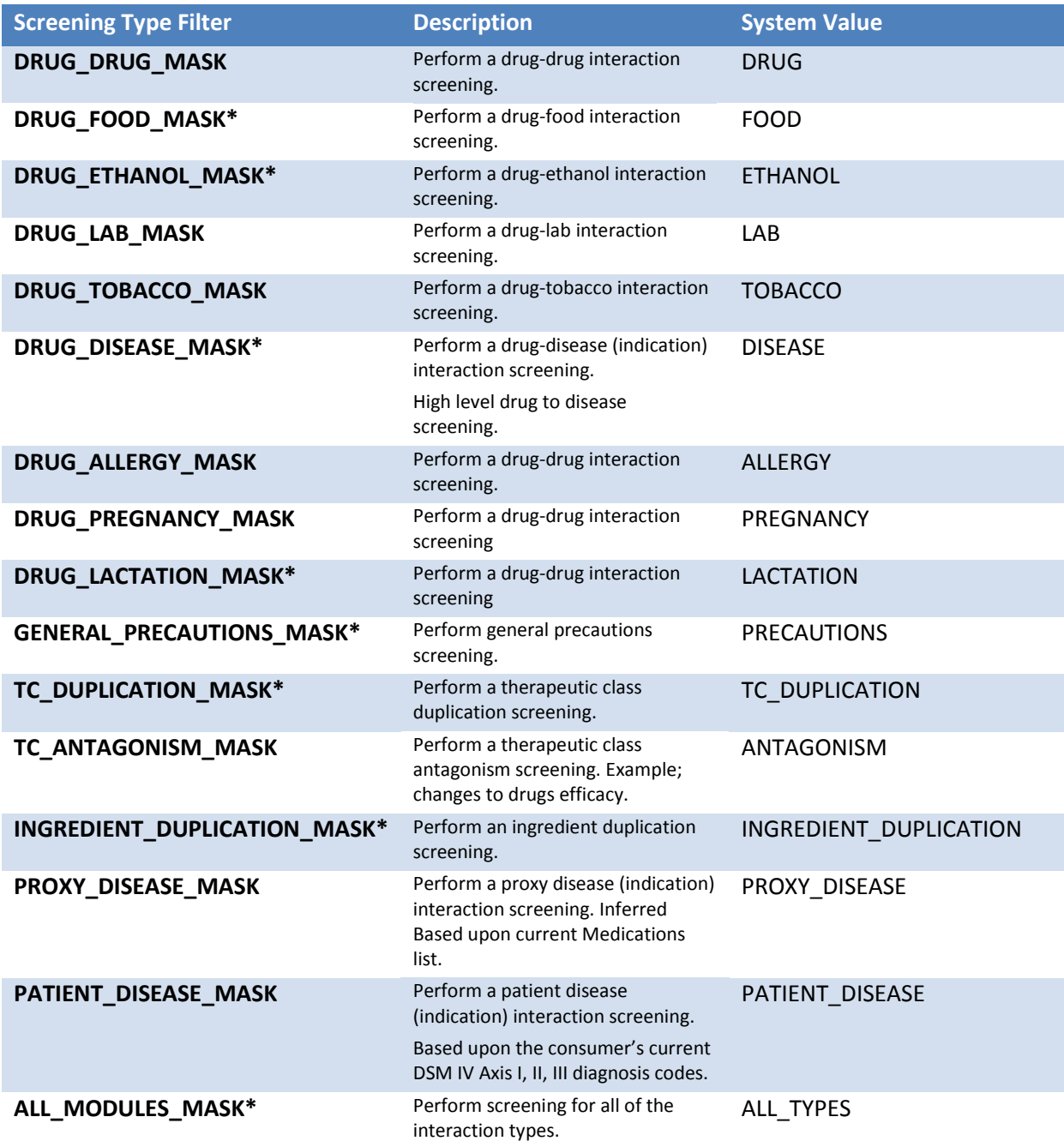

\*Denotes default filter types.

©2009 Thomson Reuters. All rights reserved.